# **10.3 CSV** ファイルのレイアウト

マスターインポートユーティリティを使用して、セットアップするための取り込みデータを CSV 形式(カンマ区切 り)で作成します。

各データに合わせたレイアウトで作成してください。

## (**1**)留意事項

CSV ファイルを作成する場合の共通の留意事項について記載します。

- CSV ファイルの文字コードは Shift-JIS または UTF-8 で作成してください。取込み時に画面(バッチ処 理の場合はパラメタ)で指定します。
- データの区切りは「,」(半角カンマ)を指定してください。「,」(半角カンマ)はデータの区切りをあらわす 記号となるため、データとして使用できません。「,」(半角カンマ)を使用する場合は、他の文字に置き 換えるか「,」(全角カンマ)を使用してください。
- 項目と項目の間は、入力値が無い場合も、「,」で区切ってください。ただし、最後の設定項目以降の 「、」(半角カンマ)は省略可能です。
- データ行の途中に空白行(改行コードのみの行)は含まないでください。
- 日付項目は、YYYYMMDD 形式(例:20080101)で入力してください。
- 各 CSV データにて、更新時のキーとなる項目は、変更できません。

上記以外に、各マスタに合わせた留意事項があります。あわせて確認してください。

# **10.3.1** 社員データ **CSV** レイアウト

社員データの CSV レイアウトについて説明します。

# (**1**)留意事項

- データは「"」で囲まないでください。
- 社員データの更新は、PE 内部社員 ID が同一の場合に行います。PE 内部社員 ID は、社員データ のエクスポート時に出力されます。 登録済みのデータを変更する場合は、エクスポートしたデータを変更してください。
- PE 内部社員 ID が空白の場合は、ユーザ ID が同一の場合であれば同一社員とみなし、データの更 新を行います。ユーザ ID を変更したい場合は、社員データのエクスポートしたデータを変更してくだ さい。
- PE 内部社員 ID は、当システムが付番するコードです。この項目に手入力すると、意図しないデータ が更新される恐れがあります。PE 内部社員 ID は、変更・手入力しないでください。
- ライセンスが超過している場合は、取込み時に異常終了します。CSV 作成前に、ライセンス数を確認 してください。
- CSV ファイル内のデータのみ新規取込・更新を行います。差分のみで実行可能です。

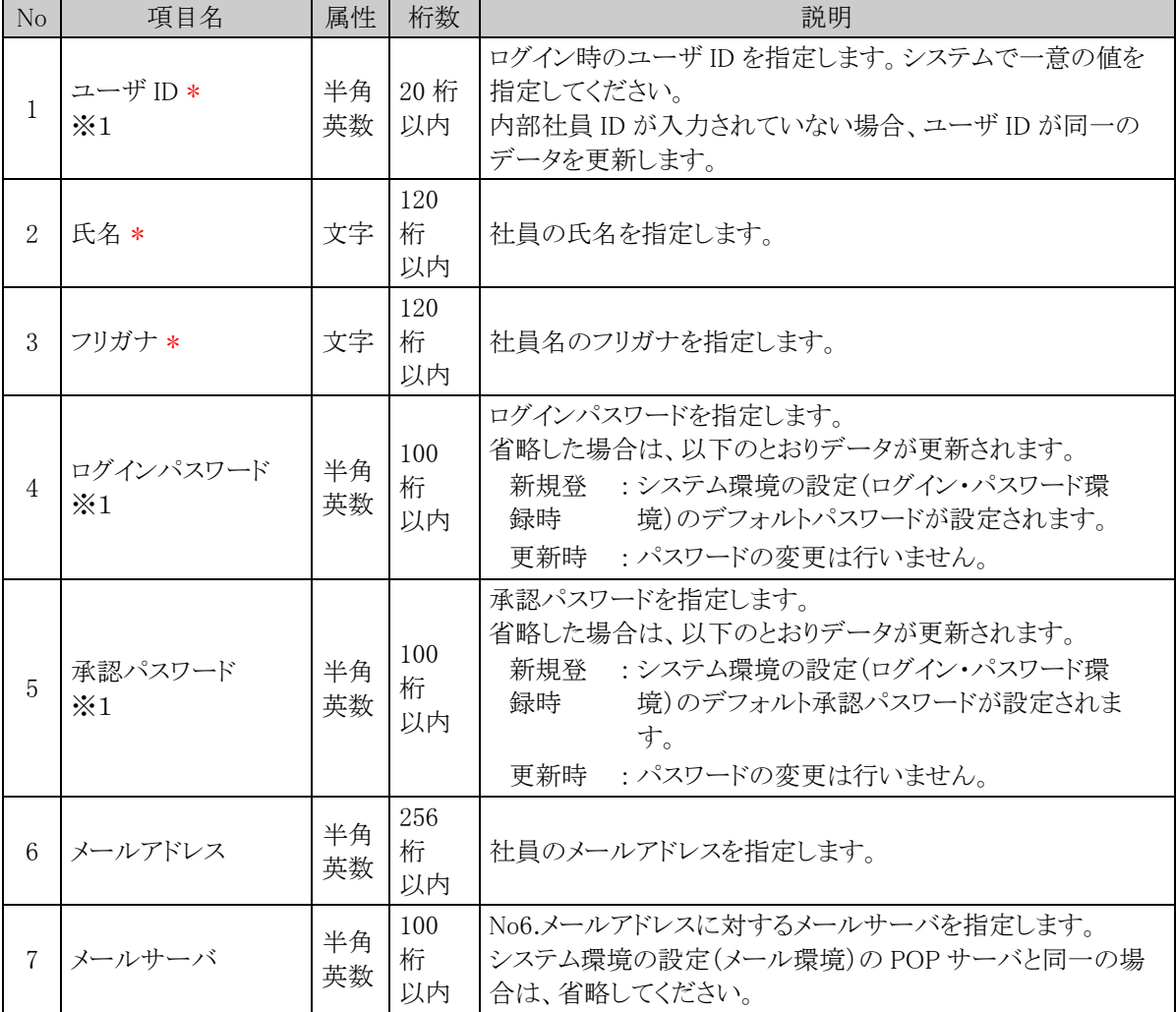

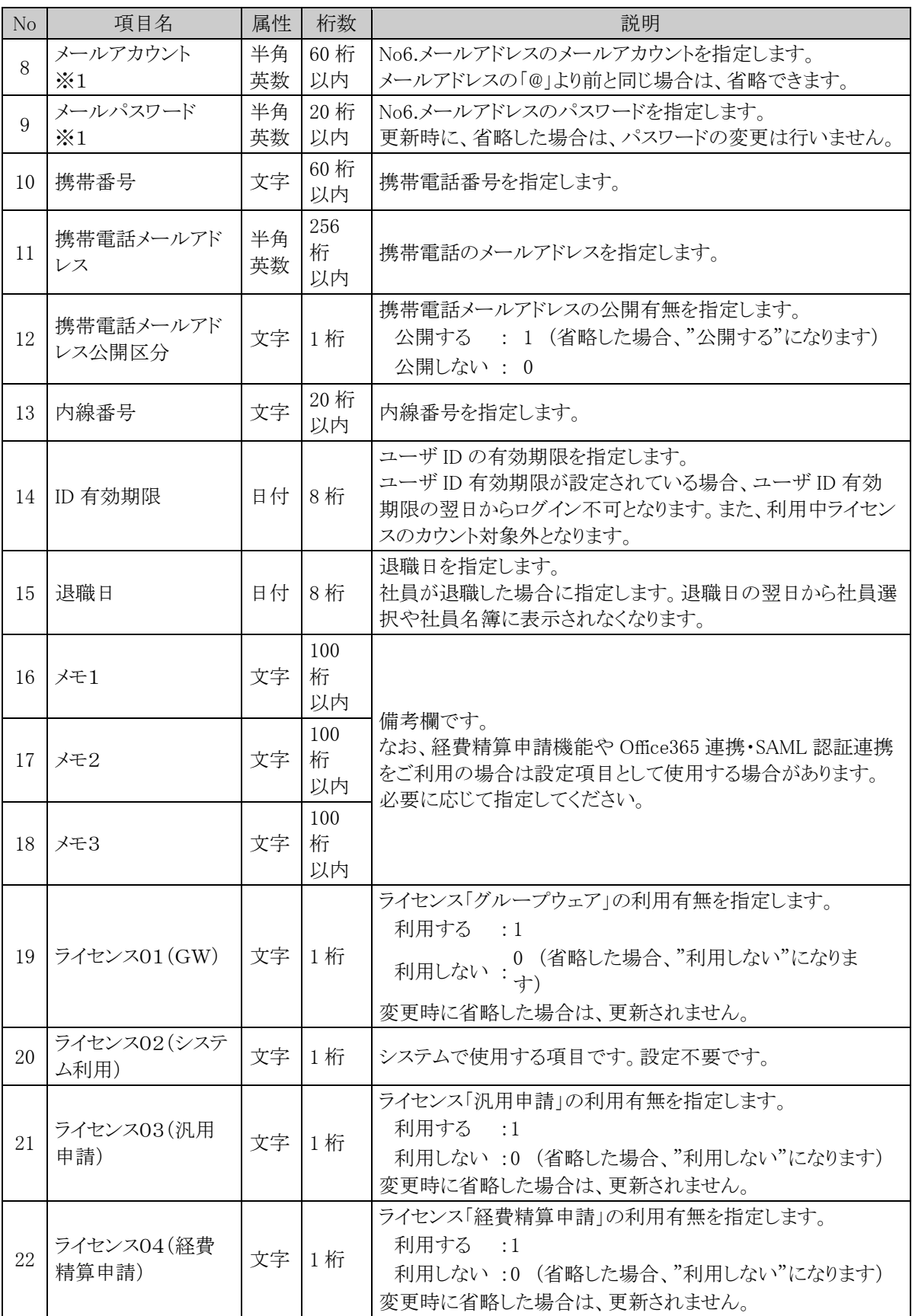

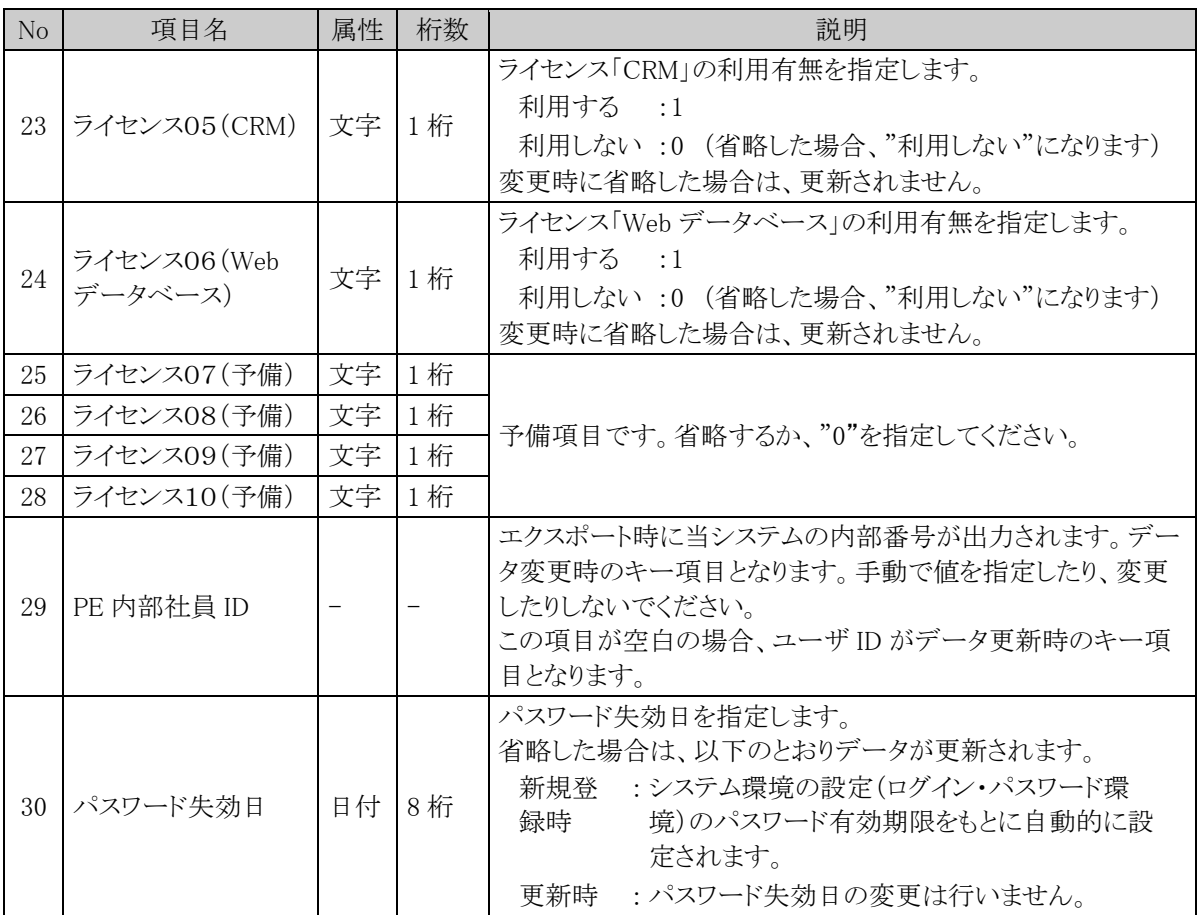

※1:ユーザ ID、ログインパスワード、承認パスワード、メールアカウント、メールパスワードには、文字中に半角 スペースを含むことができます。

※2:データ出力時には、以下の差異があります。

- セットアップユーザは出力されません。
- ログインパスワード、承認パスワード、メールパスワードは、出力されません。

# **10.3.2** 地区データ **CSV** レイアウト

地区マスタの CSV レイアウトについて説明します。地区は全社共通のマスタとなります。

## (**1**)留意事項

- 外部地区コードが同一の場合、更新となります。
- 利用する地区すべてを CSV データに指定する必要があります。
- 登録済みの地区が CSV データに指定されていない場合、登録済みの地区は"表示しない"に更新さ れます。また、表示順は、CSV データの後ろに更新されます。
- 登録済みの"表示しない"と設定された地区が CSV データに指定されていた場合、"表示する"に更 新されます。

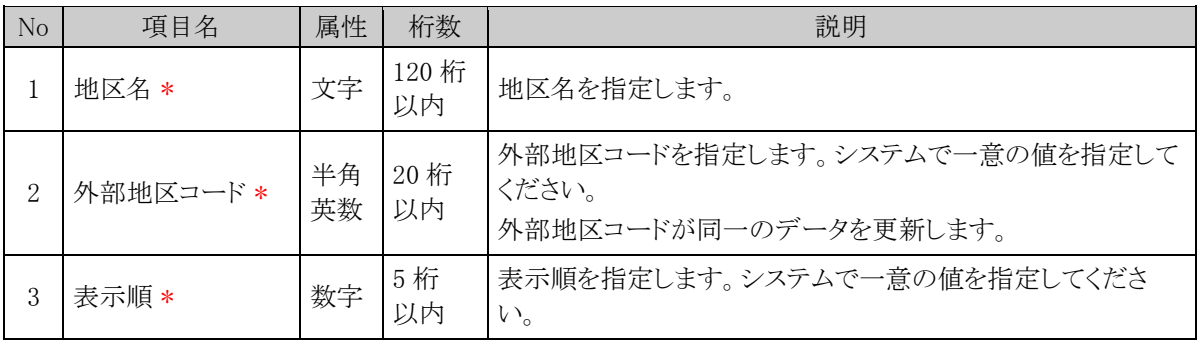

# **10.3.3** 役職データ **CSV** レイアウト

役職マスタの CSV レイアウトについて説明します。役職は会社ごとのマスタとなります。

# (**1**)留意事項

- CSV ファイルは会社単位で作成してください。一つの CSV ファイルに複数の会社の情報を作成する ことはできません。
- 外部役職コードが同一の場合、更新となります。
- 利用する役職すべてを CSV データに指定する必要があります。
- 登録済みの役職が CSV データに指定されていない場合、登録済みの役職は"表示しない"に更新さ れます。また、表示順は、CSV データの後ろに更新されます。
- 登録済みの"表示しない"と設定された役職が CSV データに指定されていた場合、"表示する"に更 新されます。

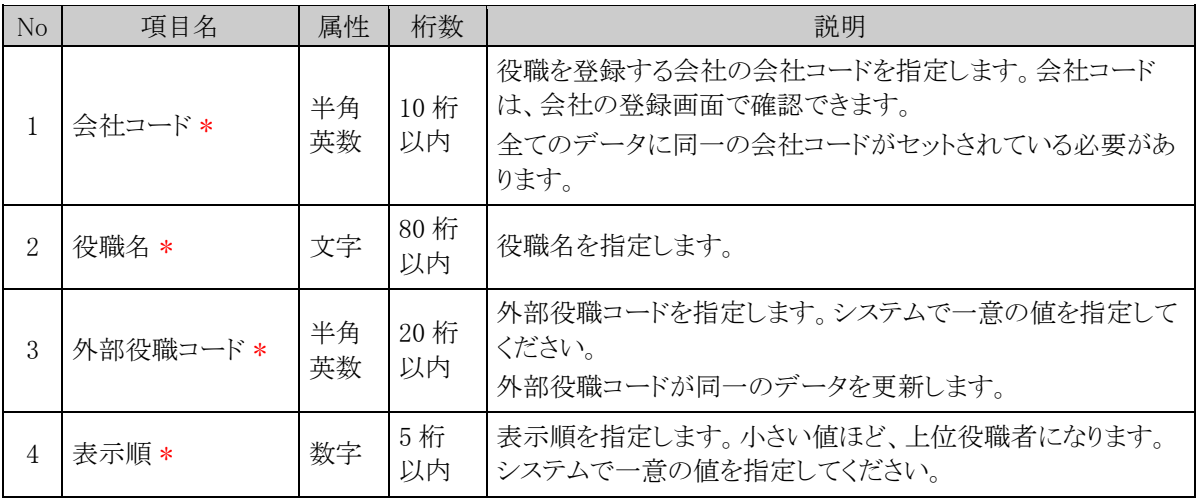

# **10.3.4** 社員区分データ **CSV** レイアウト

社員区分マスタの CSV レイアウトについて説明します。社員区分は会社ごとのマスタとなります。

# (**1**)留意事項

- CSV ファイルは会社単位で作成してください。一つの CSV ファイルに複数の会社の情報を作成する ことはできません。
- 外部社員区分コードが同一の場合、更新となります。
- 利用する社員区分すべてを CSV データに指定する必要があります。
- 登録済みの社員区分が CSV データに指定されていない場合、登録済みの社員区分は"表示しない" に更新されます。
- 登録済みの"表示しない"と設定された社員区分が CSV データに指定されていた場合、"表示する" に更新されます。

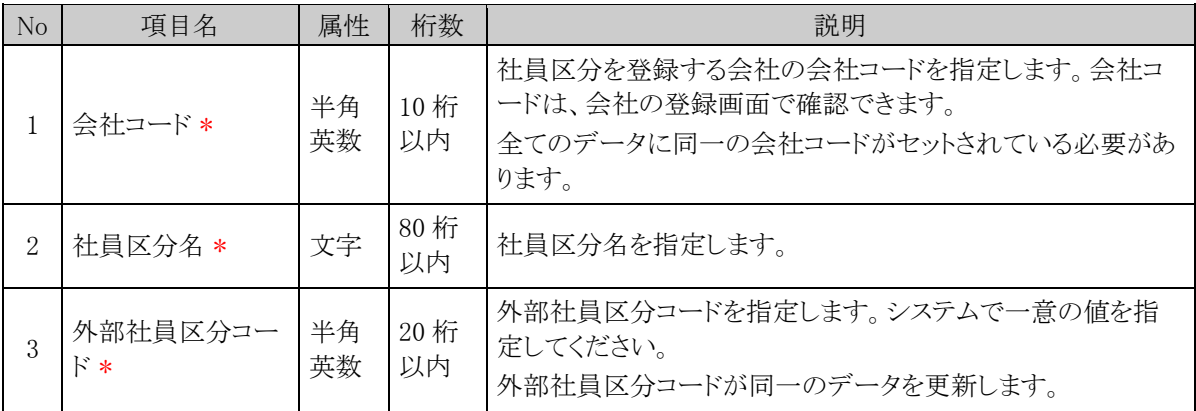

# **10.3.5** 部門・グループデータ **CSV** レイアウト

部門・グループデータの CSV レイアウトについて説明します。 この CSV では、部門、申請部門、グループデータを作成します。

## (**1**)留意事項

- データは「"」で囲まないでください。
- CSV ファイルは会社単位で作成してください。一つの CSV ファイルに複数の会社の情報を作成する ことはできません。
- 予定の組織図のみ取込み可能です。現在運用中の組織図は変更できません。
- 取込める予定の組織図は 1 会社につき、1発令のみです。一つの会社に対して、複数の予定情報を 登録することはできません。すでに予定の組織図が作成されている状態で、異なる発令日を指定した データを取込んだ場合、新たに取込んだ CSV ファイルに指定されている発令日に変更となります。
- PE 内部部門 ID は、当システムが付番するコードです。この項目に手入力すると、意図しないデータ が更新される恐れがあります。PE 内部部門 ID は、変更・手入力しないでください。
- 指定された会社・発令日のデータを削除後に取り込みを行います。差分だけでなく、全データを指定 してください。
- 作成できるグループは組織図配下のグループのみです。共通グループは、作成できません。
- 運用中の組織図に対して新しい発令日の組織図を登録する場合は、出力したデータに対して変更を 行ってください。部門・グループデータの出力時に付加される内部 ID にて、運用中の部門・グループ と同一の部門・グループであると判断します。(同じ名称の部門を登録しても、同名の異なる新規部門 として扱われます。)

なお、部門の場合、内部 ID が未設定の場合は外部部門コード1にて同一の部門を判断します。 運用中の継続する部門を、誤って新規部門と設定した場合、データ参照権限等の情報や、運用によ り発生した各種データと部門データのリンクが取れなくなります。留意してください。

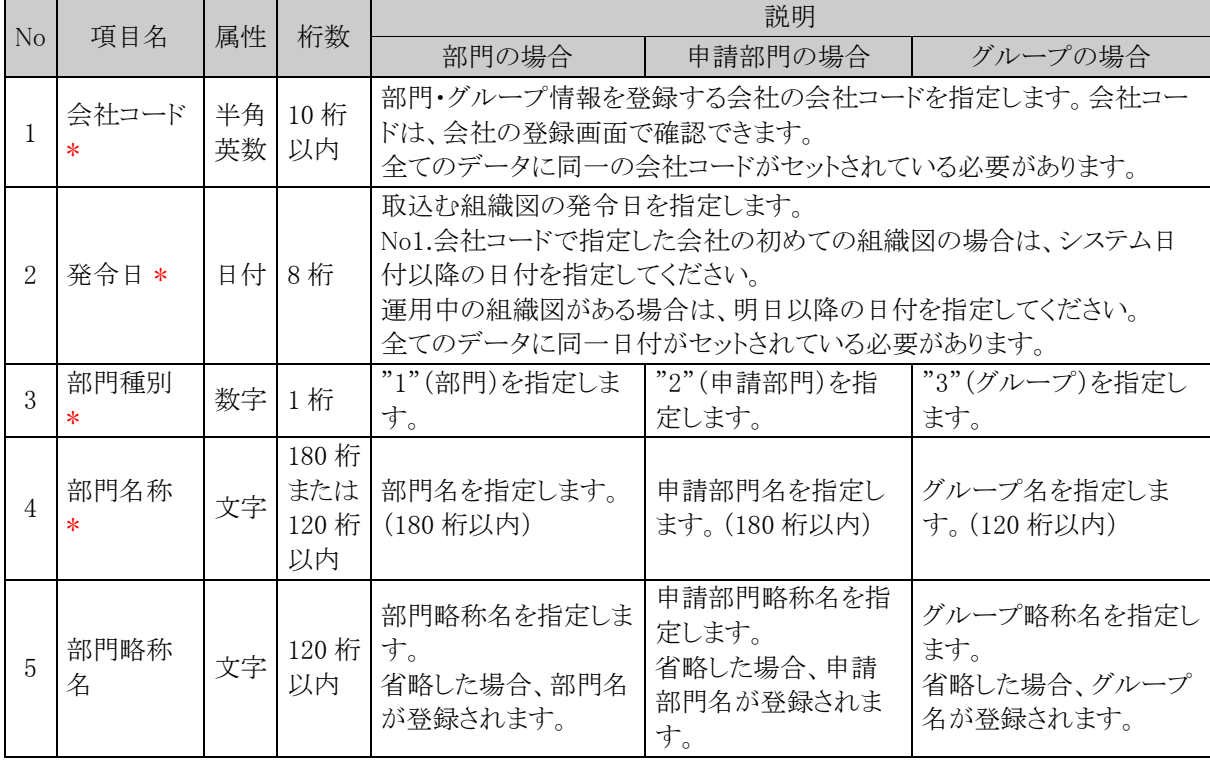

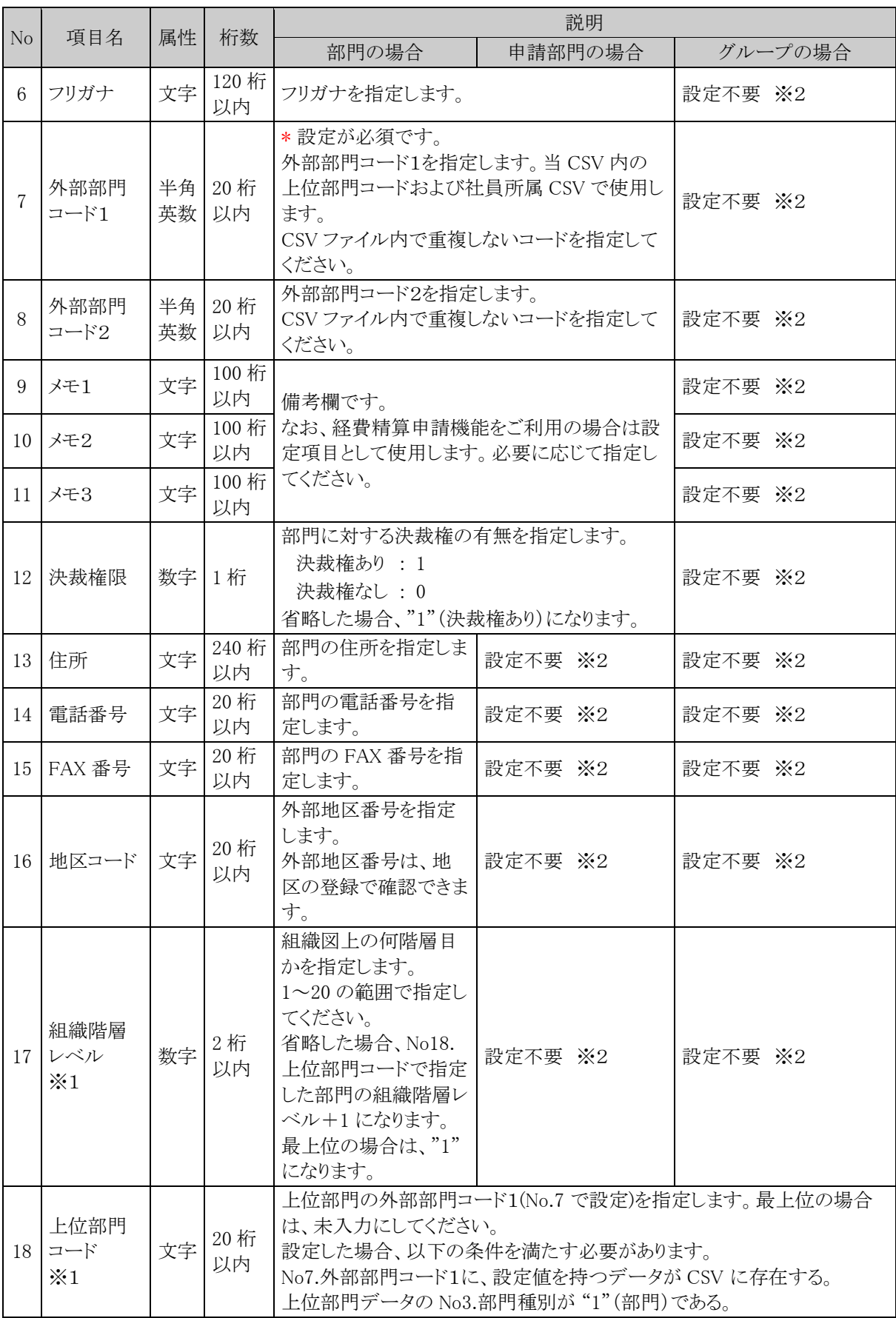

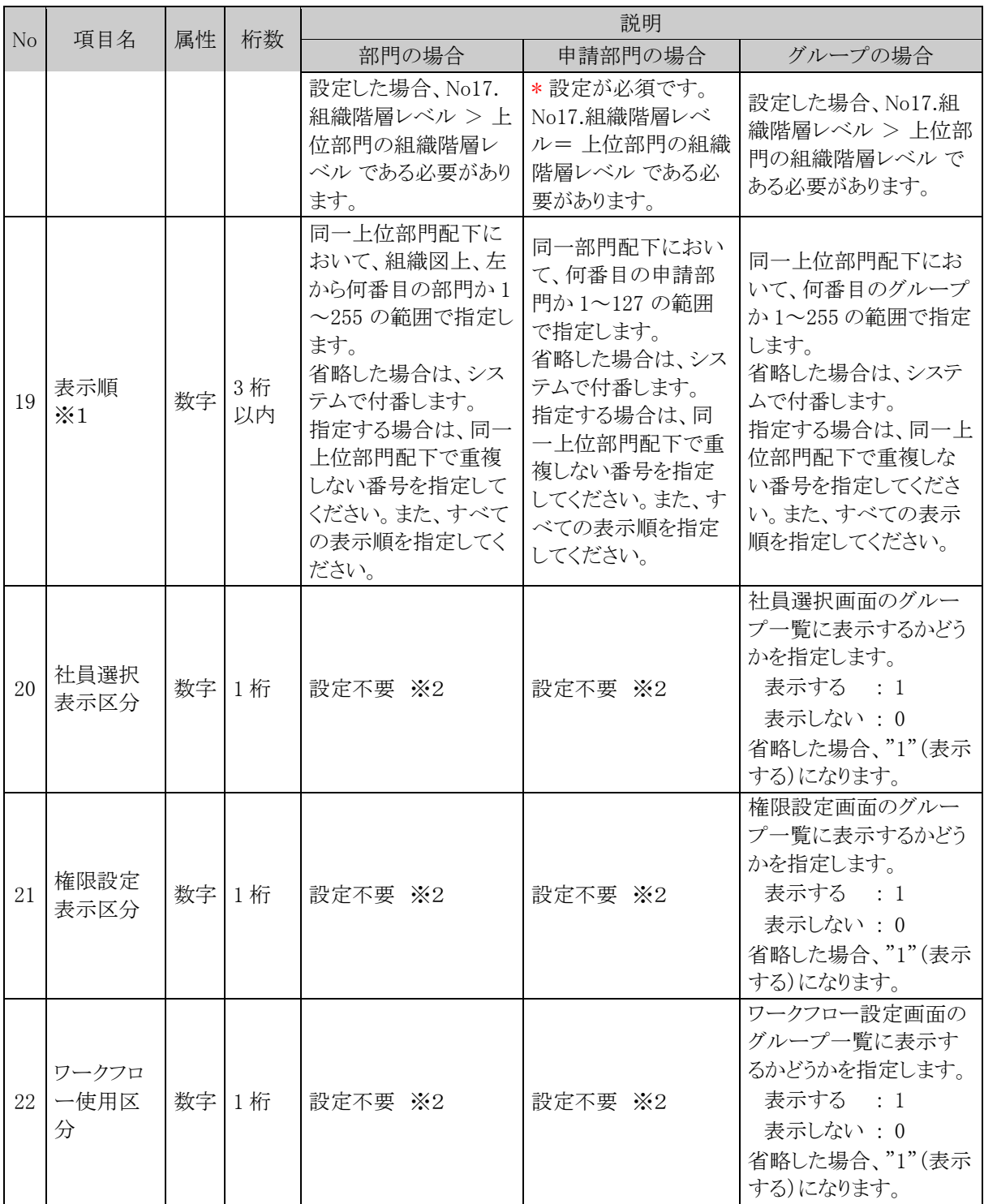

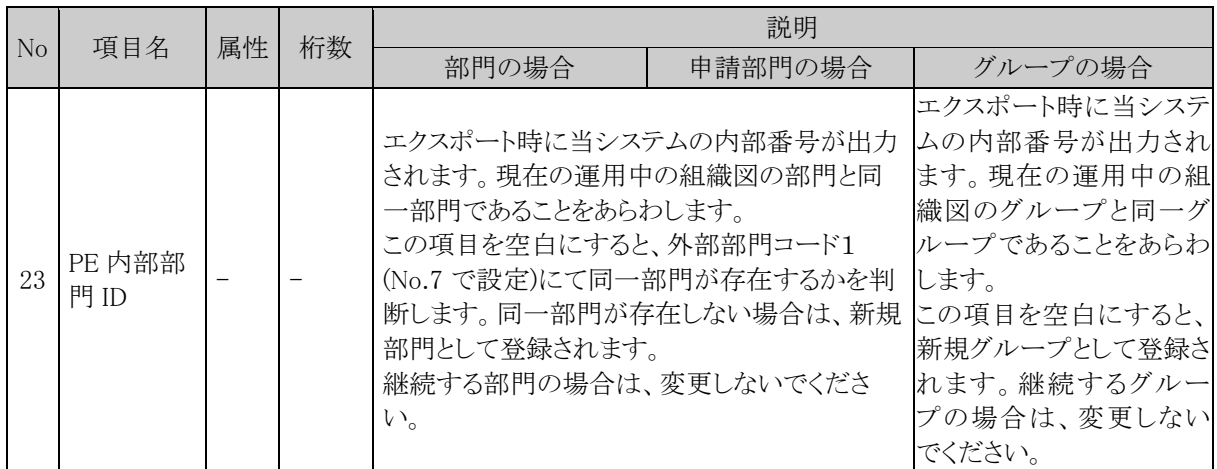

※1:組織階層レベル、上位部門コード、表示順の詳細については、「(3)組織階層について」を参照してくださ  $V_{\alpha}$ 

※2:設定不要項目については、設定しても取込まれません。

### (**3**)組織階層について

CSV データを設定する際、表示順、上位部門、組織階層レベルについて理解し設定する必要があります。以 下の説明をご理解の上、設定を行なってください。

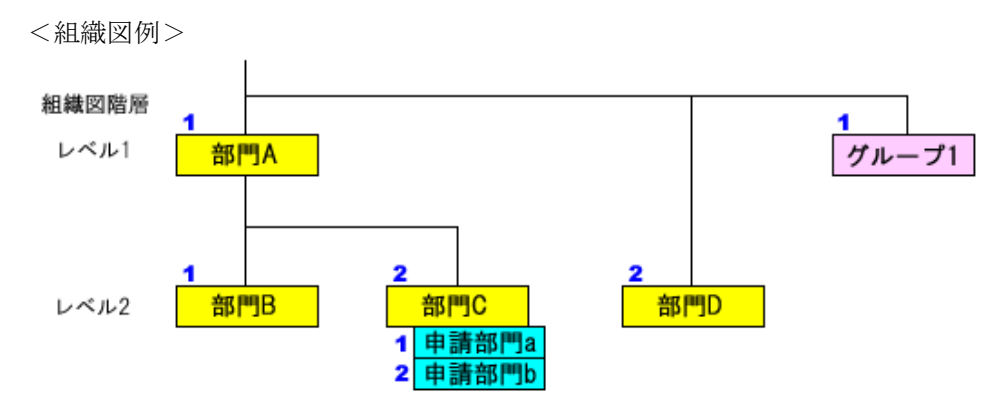

#### ※表示順: 1、2

上記のような組織が存在する場合、表示順、部門上位、組織階層レベルは以下のようになります。

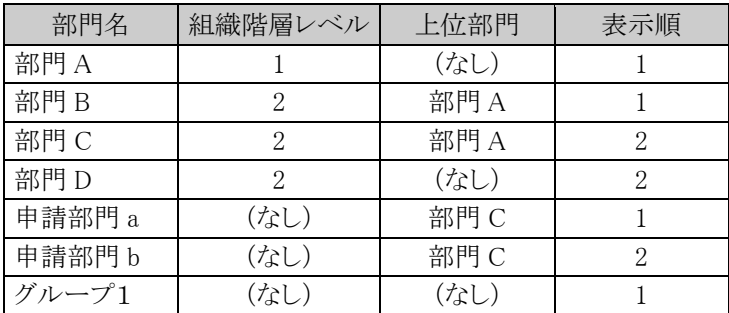

組織階層レベル : 上から何番目の階層かを指定します。申請部門の場合は、上位部門と統一階層と なります。

上位部門 : その部門の上位の部門を指します。(例えば、課の上位は部、部の上位は事業部 など)

表示順 : 上位部門配下での表示順を指します。表示順は、全項目指定するか、全項目指 定しないかのいずれかで指定し、全項目を指定しない場合は、システムが自動で 設定します。

# **10.3.6** 社員所属データ **CSV** レイアウト

社員所属データの CSV レイアウトについて説明します。 部門・グループに対する社員所属情報および部門の審議者データを作成します。

### (**1**)留意事項

- データは「"」で囲まないでください。
- CSV ファイルは会社単位で作成してください。一つの CSV ファイルに複数の会社の情報を作成する ことはできません。
- 予定の所属情報のみ取込み可能です。現在運用中の社員所属情報は変更できません。
- 社員所属情報の取り込みは全置換えとなります。異動など変更のない社員所属も含め、全社員の所 属データを指定する必要があります。
- この CSV で指定できるグループの所属は組織図配下のグループのみです。共通グループは、対象 外です。
- 複数部門に兼務する場合は、所属する部門の数だけ作成してください。詳細は、「(3)兼務または他 の部門の審議者の場合の設定」を参照してください。

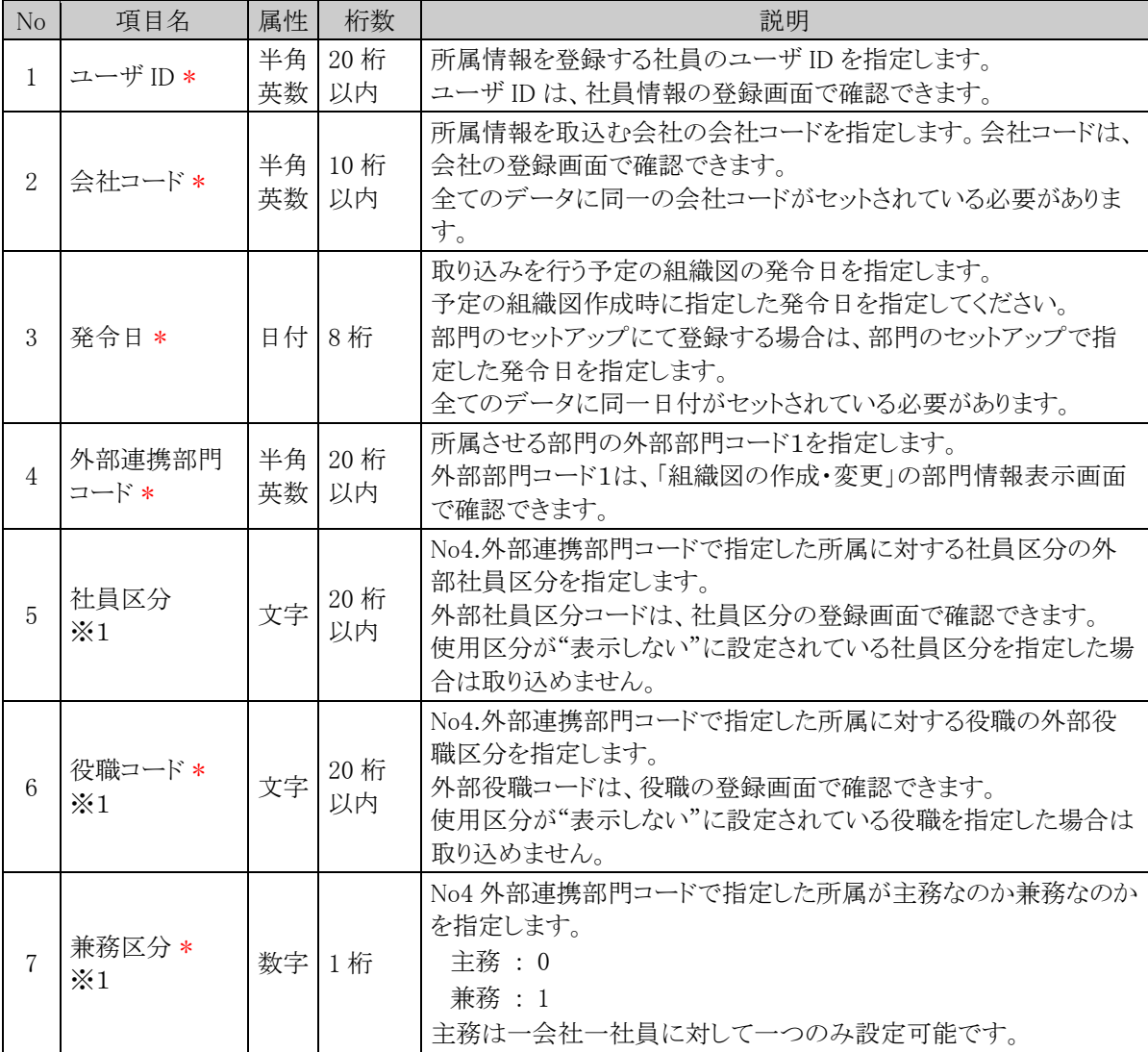

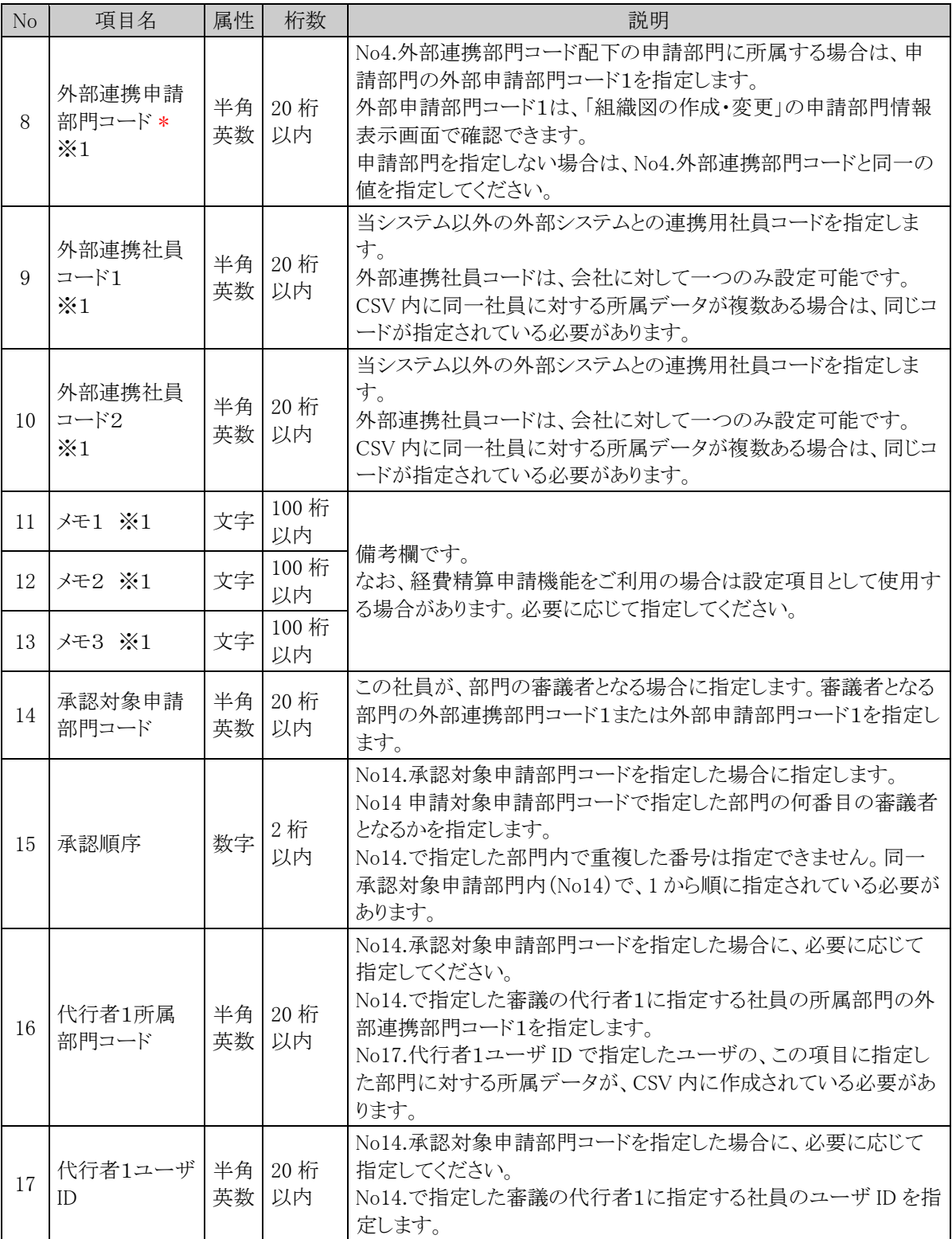

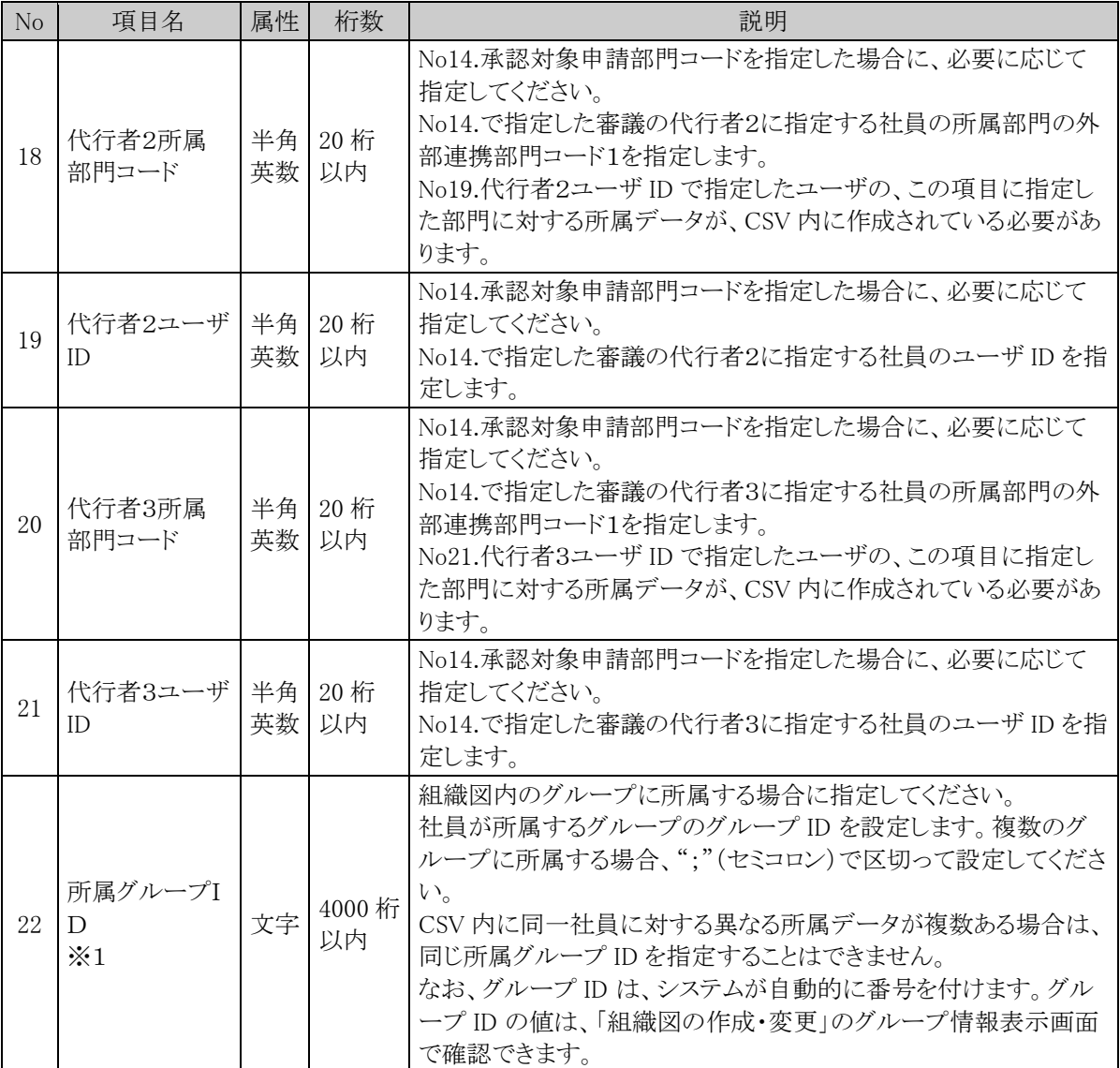

※1:CSV 内で No1.ユーザ ID、No2.会社コード、No3.発令日、No4.外部連携部門コードがすべて同一のデー タについては、※1の項目の値をすべて同一にする必要があります。

## (**3**)兼務または他の部門の審議者の場合の設定

複数の部門に兼務している場合や、所属していない部門の審議者となる場合は、該当社員の所属情報を複数 作成します。

以下に、パターンごとの作成方法を説明します。

### パターン1)複数の部門に兼務している場合

<組織図例>

大石 学さんは部門 A と部門 B に所属しており、部門 A の審議者の場合

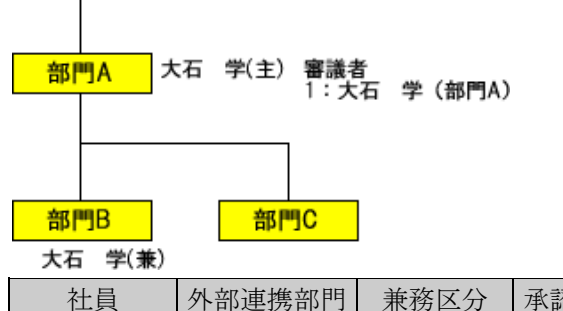

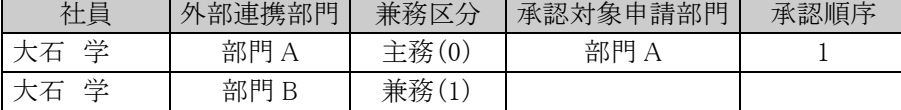

### パターン2)所属部門の審議者と別の部門の審議者の場合

<組織図例>

大石 学さんは部門 A に所属し、審議者でもある。また、部門 C の審議者でもある。ただし、部門 C に は所属しない。

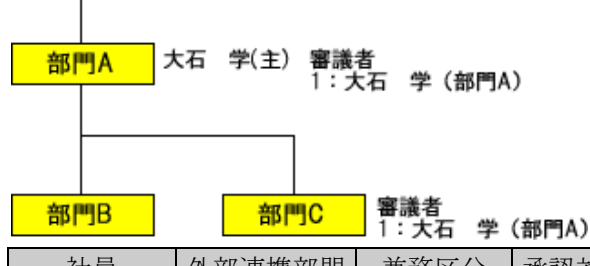

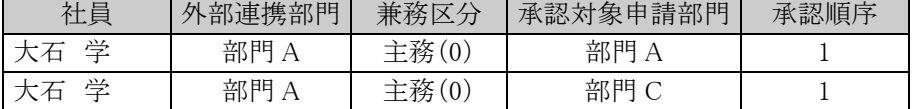

※この場合、No5.社員区分~No13.メモ3、No22.所属グループIDは同じ値を設定する必要がありま す。

承認対象申請部門には、審議を行う部門を指定します。外部連携部門には、審議者として登録する時 の部門を指定します。

#### パターン3)兼務+所属していない部門の審議者の場合

<組織図例>

大石 学さんは部門 A と部門 B に所属。部門 A の審議者である。また、部門 C の審議者でもある。た だし、部門 C には所属しない。

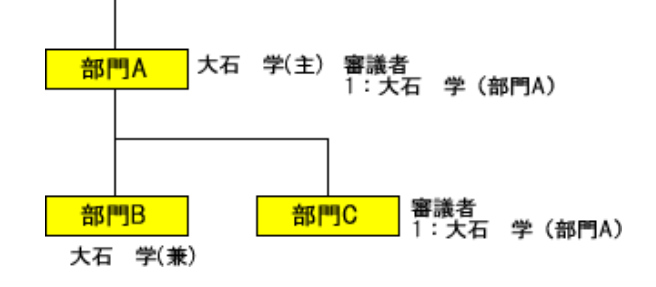

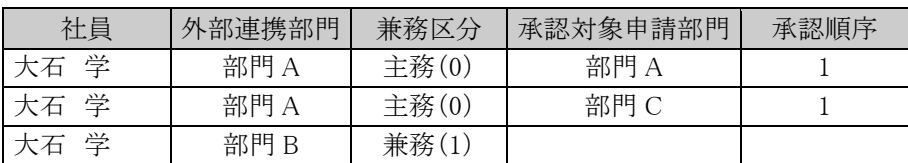

※この場合、1 行目と 2 行目は同じ外部連携部門となるため、No.5 社員区分~No.13 メモ3、No22.所 属グループIDは同じ値を設定する必要があります。

承認対象申請部門には、審議を行う部門を指定します。外部連携部門には、審議者として登録する時 の部門を指定します。

今回部門 C の審議者として登録する時の大石さんは、部門 A に所属する大石さんとして登録するため 外部連携部門は"部門 A"となります。

大石さんが部門 C の審議者として承認一覧に表示される時の部門名は、"部門 A"と表示されます。

#### パターン4)所属部門とは異なる部門の審議者の場合

<組織図例>

部門B

大石 学さんは部門 A に所属。また、部門 C の審議者である。ただし、部門 C には所属しない。

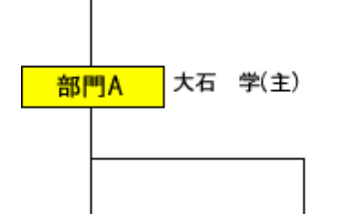

#### 審議者<br>1:大石 学(部門A) 部門C

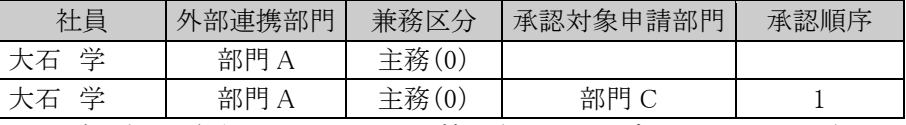

この場合、大石 学さんの所属に関する情報(No.1 ユーザ ID~No.13 メモ3)は同一のため、以下のよ うに省略して 1 行で指定することも可能です。出力時は、以下のように出力されます。

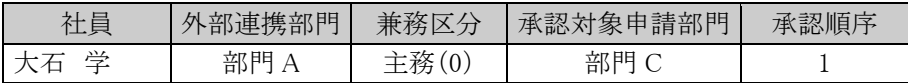

# **10.3.7** 顧客データ **CSV** レイアウト

顧客データの CSV レイアウトについて説明します。

# (**1**)留意事項

- データは「"」で囲まないでください。
- CSV ファイルは管理単位毎に作成してください。一つの CSV ファイルに複数の管理単位の情報を作 成することはできません。

## (**2**)**CSV** レイアウト

顧客データは企業、部署、担当者に分類されます。各項目がどの分類に該当するかは情報分類列を参照して ください。

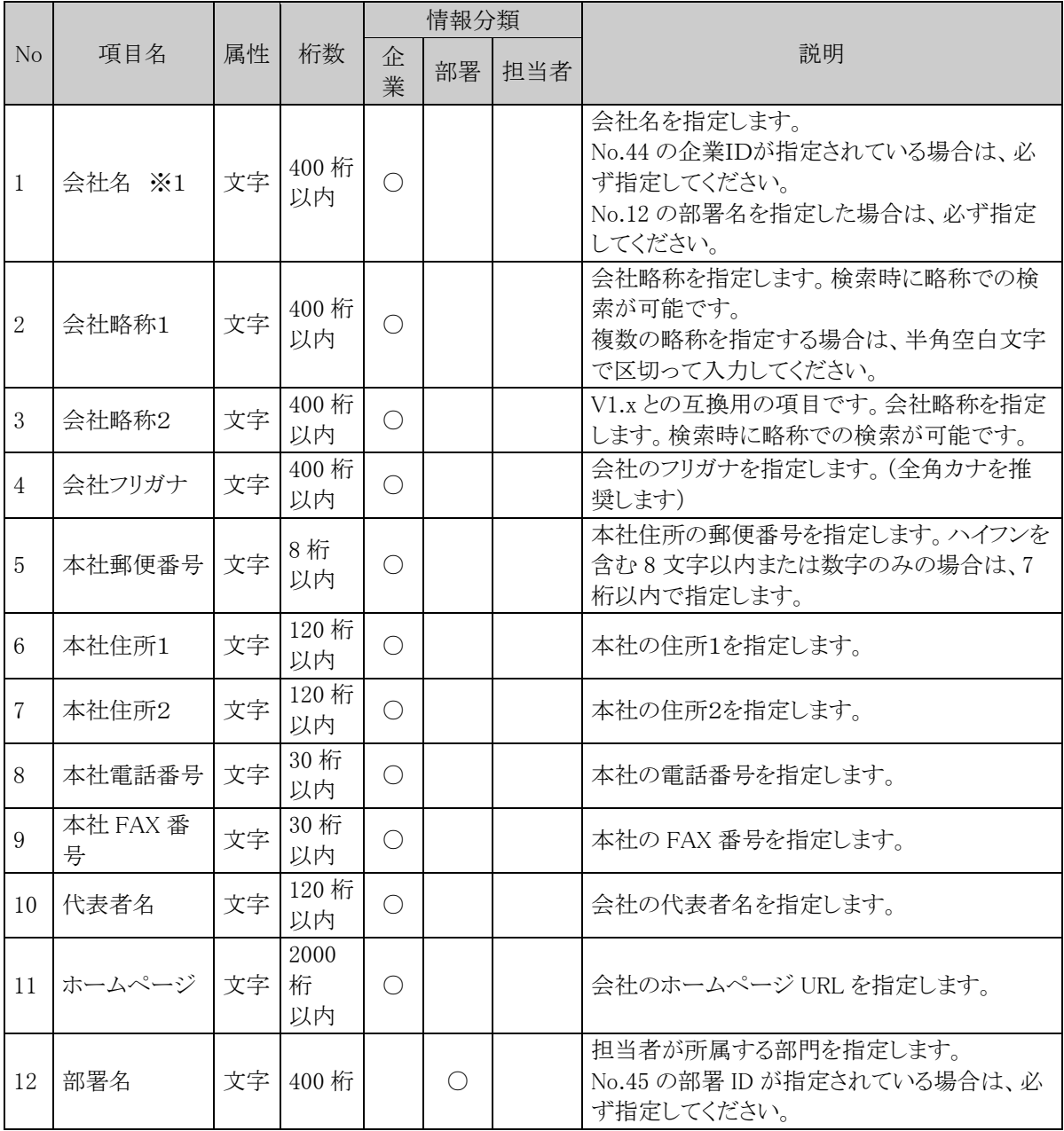

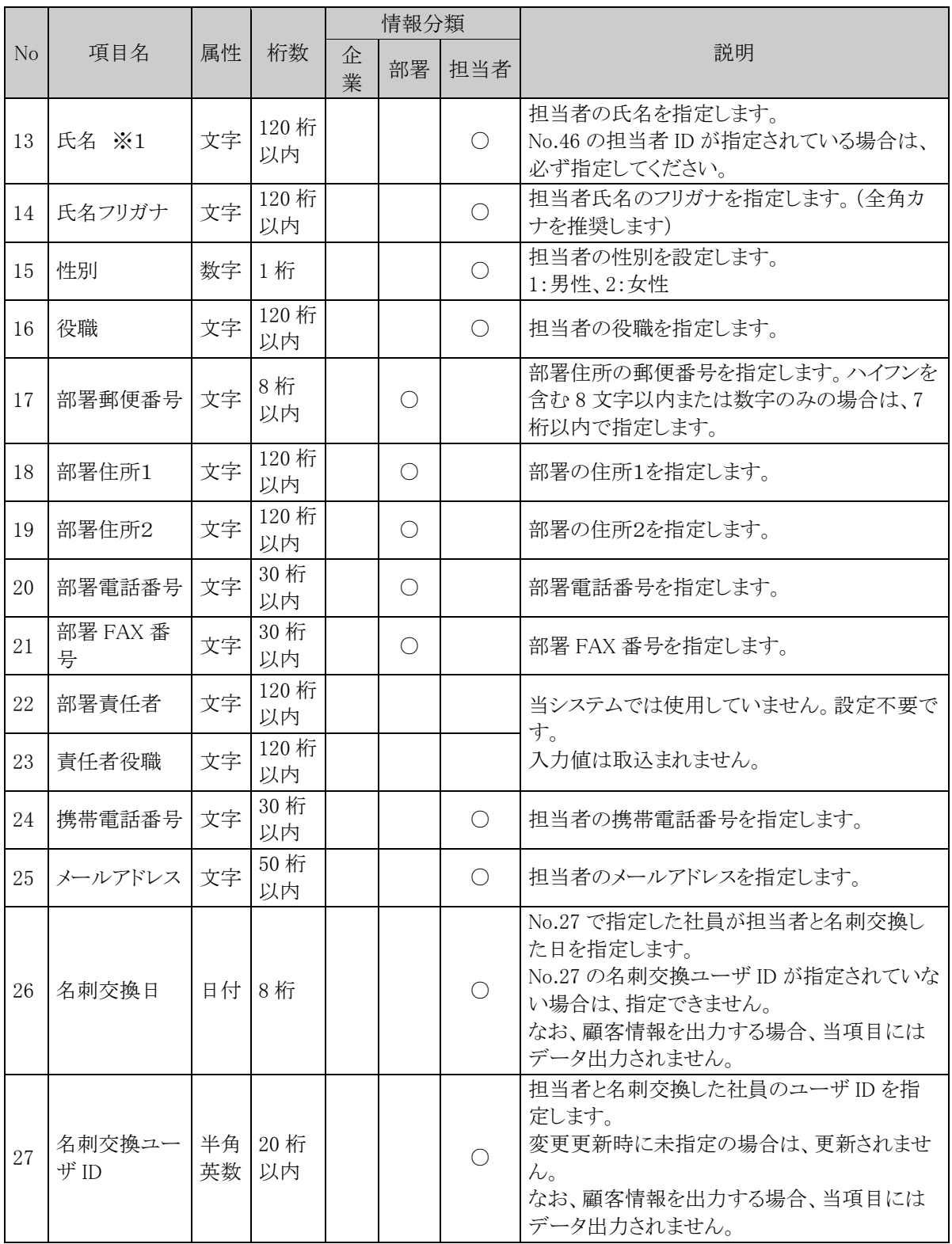

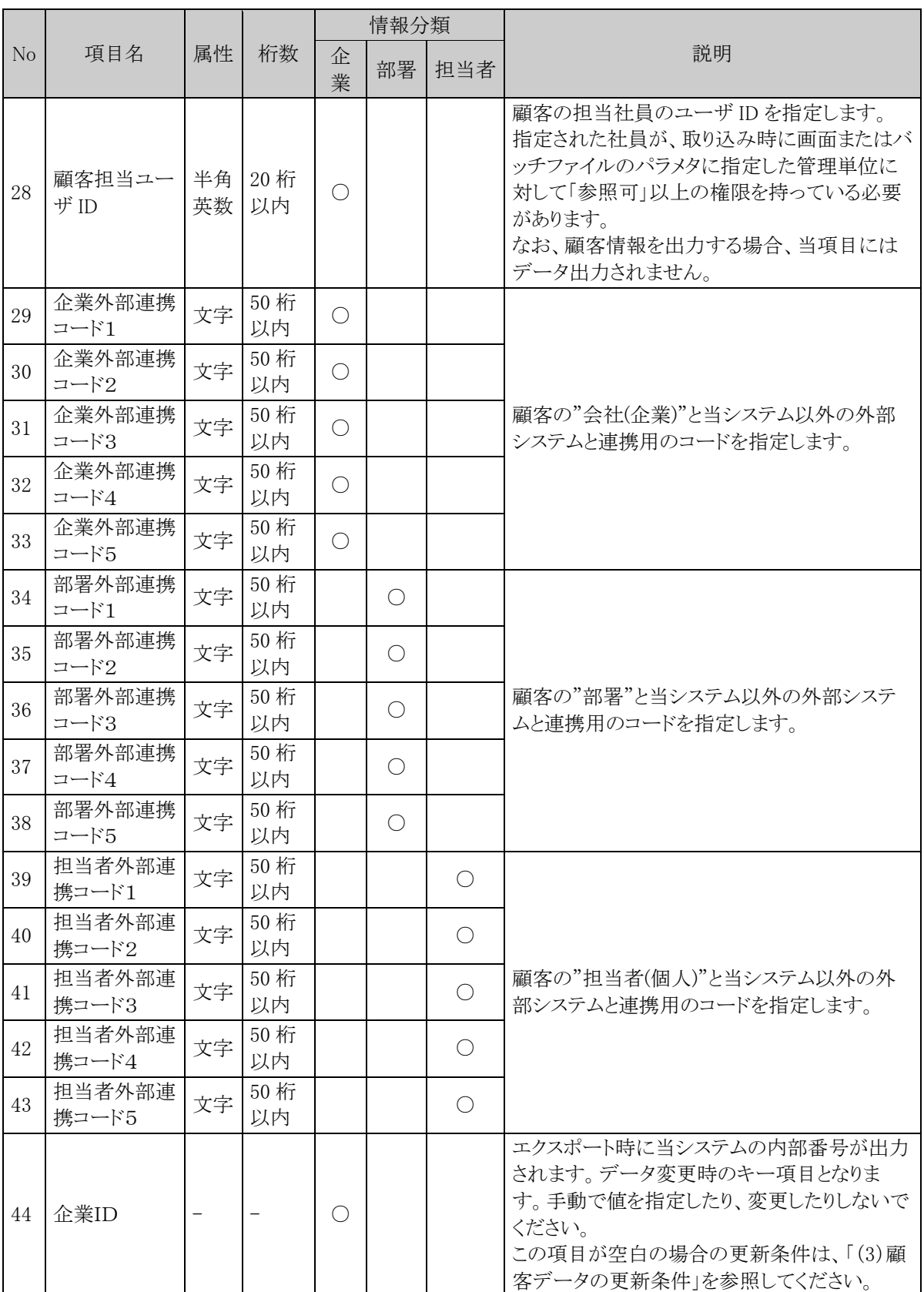

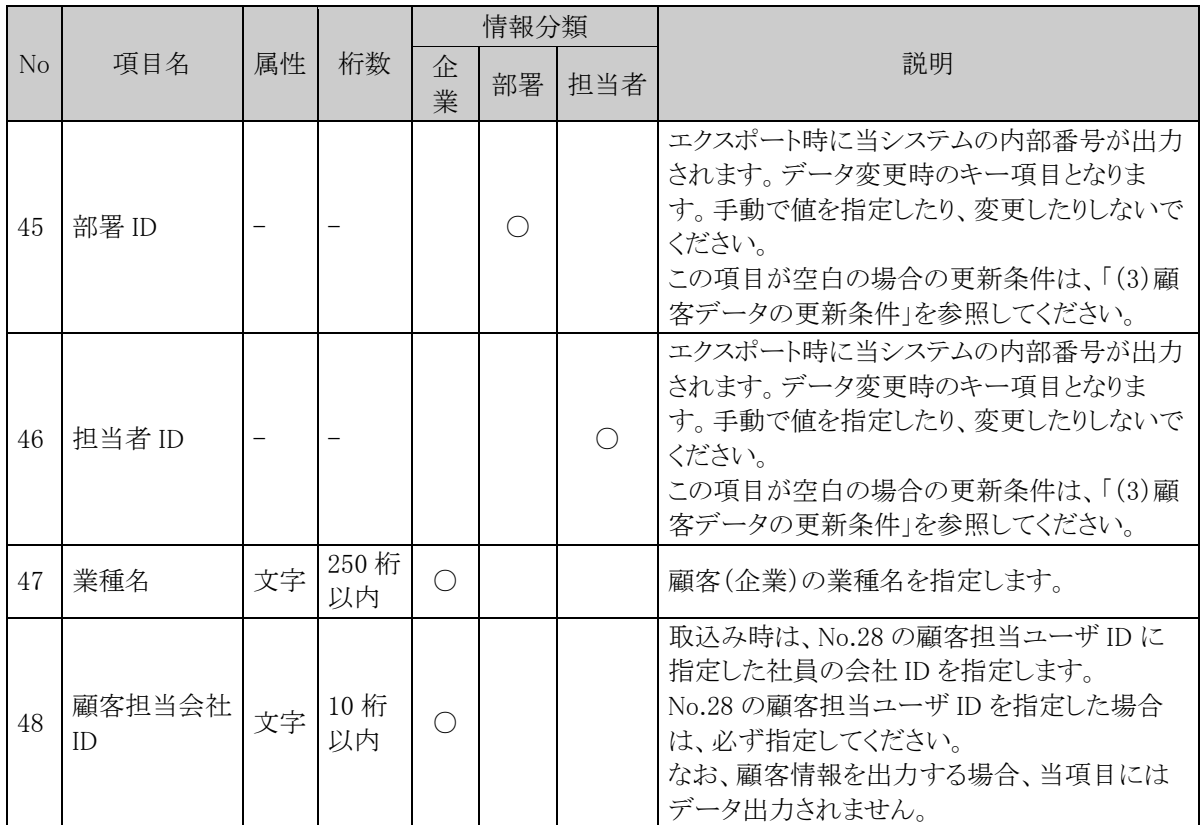

※1:会社名、氏名のいずれかは必ず指定してください。

#### (**3**)顧客データの更新条件

顧客 CSV データの設定内容により、以下の判定および追加・更新を行います。

■企業情報

「企業 ID」は未設定、「会社名」のみ設定した場合、新規追加になります。 ※1

「企業 ID」に登録済みの企業 ID を設定した場合、変更更新になります。 なお、設定した企業 ID が CSV ファイルに設定した管理単位に属していない場合はエラーとなります。

※1 「会社名」に登録済みの会社と同じ名前を設定した場合は変更更新になります。ただし、会社名が 一致するデータがすでに2件以上登録されている場合はエラーとなります。

■部署情報

「部署 ID」は未設定、「部署名」のみ設定した場合、新規追加になります。 ※1

「部署 ID」に登録済みの部署 ID を設定した場合、変更更新になります。 なお、設定した部署 ID が CSV ファイルに設定した管理単位に属していない場合はエラーとなります。

- ※「企業ID」または「会社名」は必ず設定してください。企業情報の更新条件は上記「■企業情報」と同 じです。
- ※1 「部署名」に登録済みの部署名を設定した場合は変更更新になります。ただし、会社(企業 ID また は会社名)・部署名が一致するデータがすでに2件以上登録されている場合はエラーとなります。

■担当者情報

「担当者 ID」は未設定、「氏名」のみを設定した場合、新規追加になります。 ※1 なお、担当者を同一会社の複数部署に登録するように CSV ファイルを作成した場合は別人物としてデー タが登録されます。 ※2

「担当者 ID」に登録済みの担当者 ID を設定した場合、変更更新になります。 なお、設定した担当者 ID が CSV ファイルに設定した管理単位に属していない場合はエラーとなります。

また、所属情報を変更する場合と変更しない場合で、それぞれ次のように設定します。 所属情報を変更する場合:会社、部署、担当者を設定 ※2 所属情報を変更しない場合:担当者のみ設定

- ※ 企業情報については上記「■企業情報」と同じです。 「会社名」が設定されていない場合、企業情報は追加·変更されません。
- ※ 部署情報については上記「■部署情報」と同じです。 「部署名」が設定されていない場合、部署情報は追加・変更されません。
- ※1 登録済みの氏名を設定した場合は変更更新になります。ただし、氏名が一致するデータがすでに2 件以上登録されている場合はエラーとなります。
- ※2 担当者は企業をまたがって複数部署に所属させることはできません。

# **10.3.8** 商品データ **CSV** レイアウト

商品データの CSV レイアウトについて説明します。

# (**1**)留意事項

- データは「"」で囲まないでください。
- CSV ファイルは会社単位で作成してください。一つの CSV ファイルに複数の会社の情報を作成する ことはできません。
- 会社コードと商品コードが同一のデータの場合は、更新処理を行います。それ以外は新規登録となり ます。

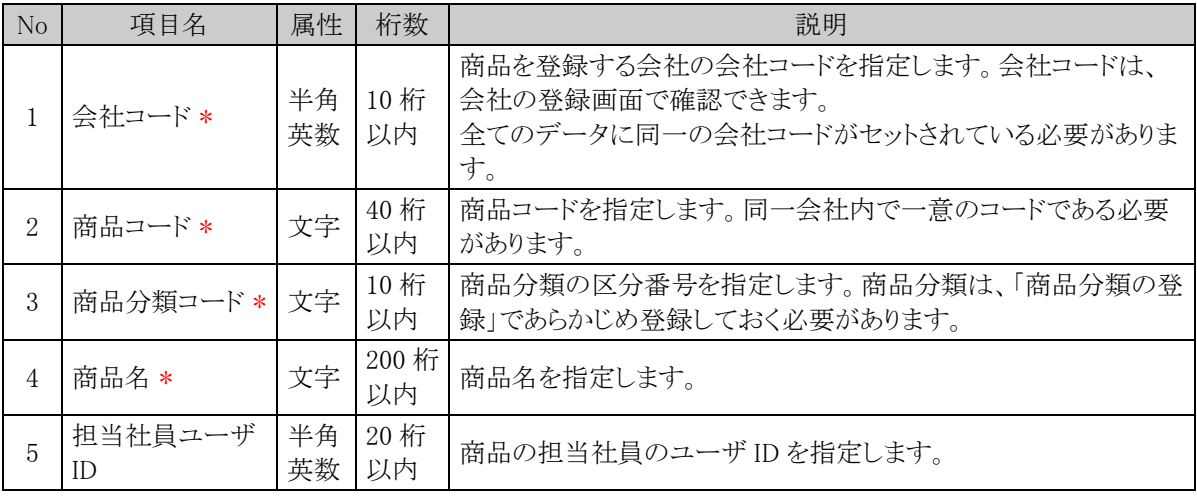

# **10.3.9** カレンダーイベントデータ **CSV** レイアウト

カレンダーイベントの CSV レイアウトについて説明します。カレンダーに登録するイベント・休日を指定します。

# (**1**)留意事項

- CSV ファイルはカレンダー単位で作成してください。一つの CSV ファイルに複数のカレンダーの情報 を作成することはできません。
- セットアップの実行は、全置き換え、または追加となります。全置き換えの場合は、すべてのイベントデ ータを指定してください。追加の場合は、追加するイベントデータのみ指定してください。

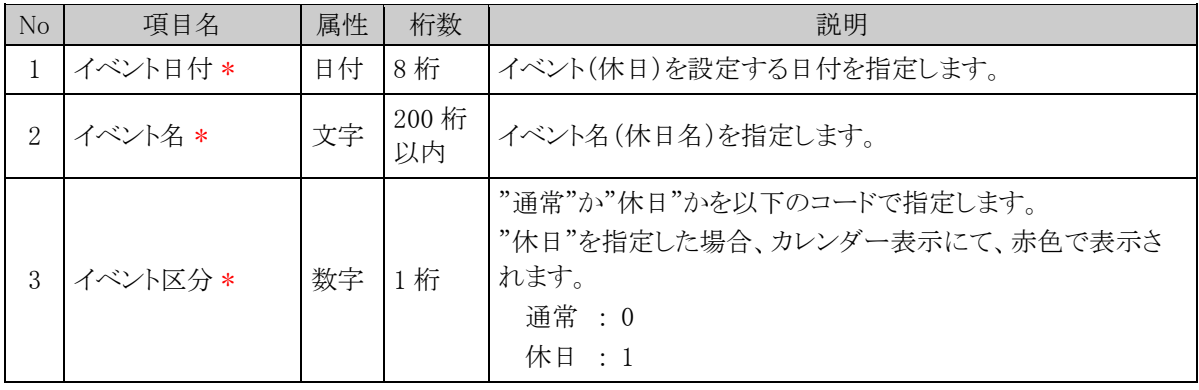